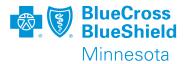

# PROVIDER DIRECTORY VALIDATION (PDV)

Availity Essentials & PDV Tool User Guide

April 2022

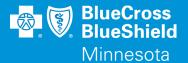

# **AVAILITY**

User role setup & login

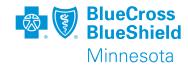

- Need Availity registration?
  - a. If yes, use this link to review the Availity Essentials Quick Reference Guide Availity Essentials QRG
  - b. If no, continue to step 2
- 2. The provider needs to decide what user, within the Availity organization, should complete the validation task
  - a. If the administrator or administrator assistant, continue to step 4
  - b. If other than administrator or administrator assistant, verify the user is setup with the Provider Data Management role within the Availity user's account, step 3
- 3. Administrator or administrator assistant logs into Availity Essentials to verify user is setup with PDM role in Availity user account
  - a. URL Availity Essentials Login

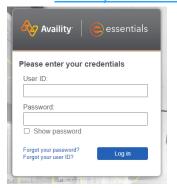

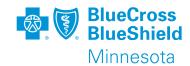

b. The administrator or administrator assistant will go to Maintain User application from My Account Dashboard displayed on Availity Essentials

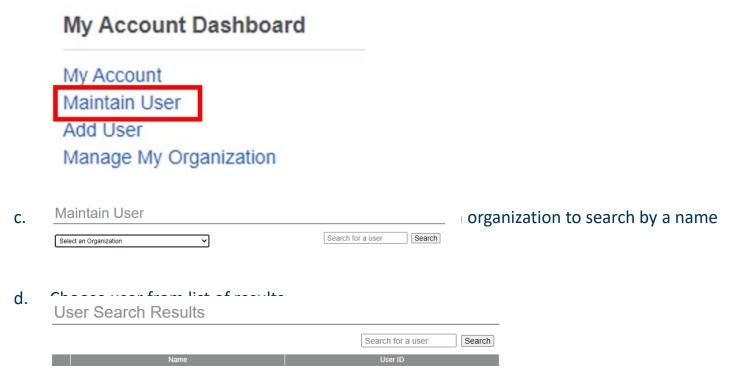

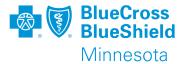

e. Under the Roles column displayed, click View/Edit associated with the required organization

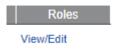

f. Under the User Roles section, look for Provider Data Management. Check the box

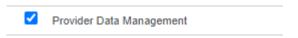

g. Click Save button at the bottom of the screen

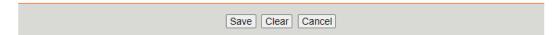

h. Your request will be confirmed

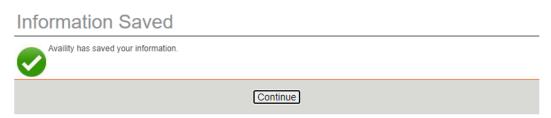

- i. Click continue to go back to view the user information
- j. After the user is setup, continue to step 4

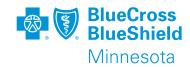

### 4. Log in to Availity Essentials portal

a. URL – <u>Availity Essentials Login</u>

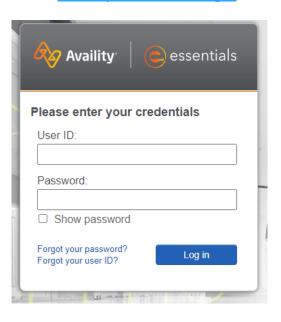

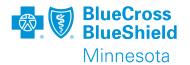

5. From Availity Essentials Home page, go to the Payer Spaces menu

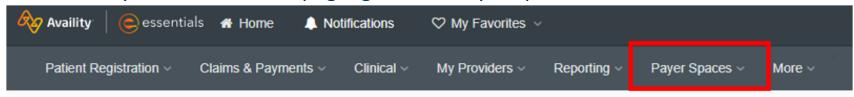

6. Choose the BCBSMN logo

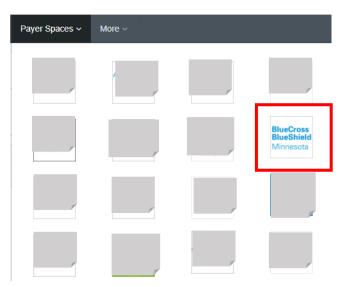

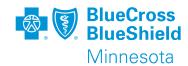

7. Under the Application, click on Directory Validation

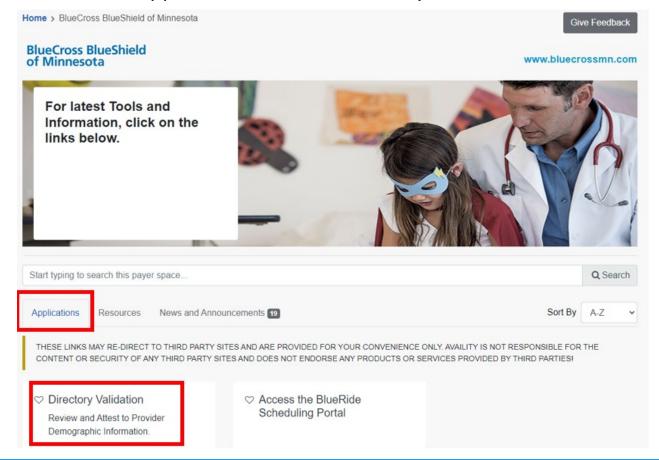

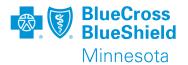

8. Choose the organization you would like to validate

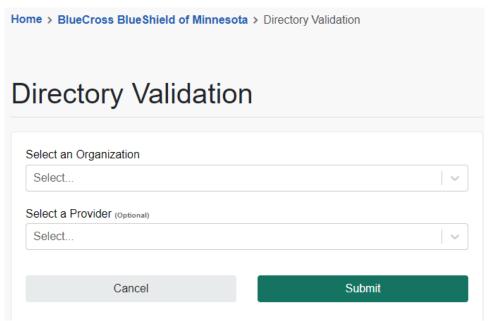

9. Click submit to leave Availity Essentials and be brought to the Provider Data Management (PDM) Tool for provider information review and attestation.

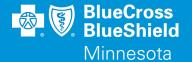

# PROVIDER DIRECTORY VALIDATION TOOL

Review and attestation of provider information

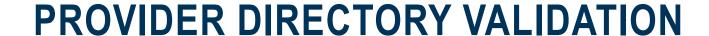

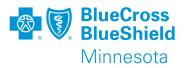

- 1. Provider information will be listed on this screen for your organization
- 2. Click on "Select" for the provider name you are going to review
- 3. If there are multiple selections, please review each one individually

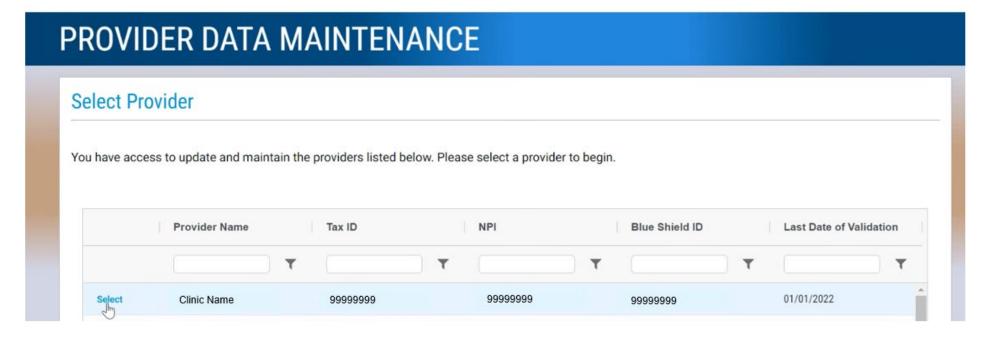

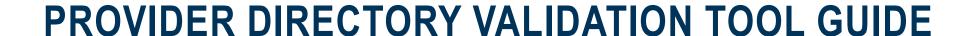

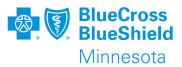

1. Verify provider information is accurate

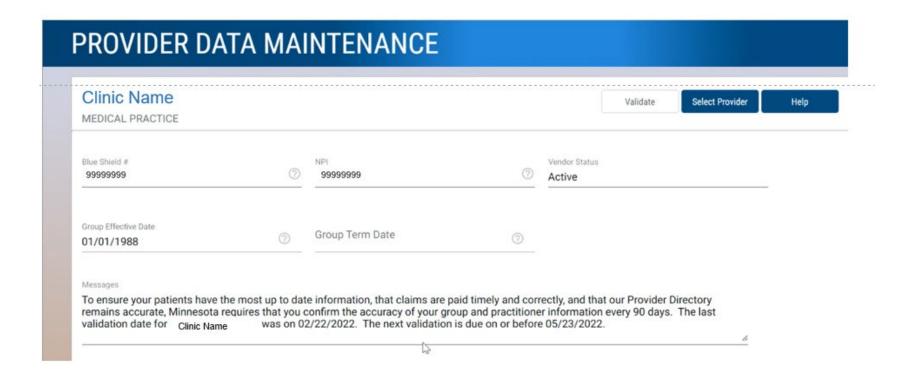

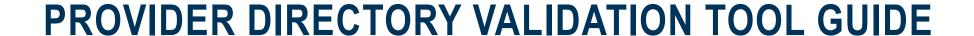

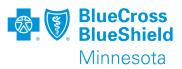

- 1. Review General Group Information
- 2. Select "Edit General Group Information" if website or email information is incorrect to make corrections
- 3. If Clinic or Group DBA names and Patient Age Range are incorrect, select "Help" button to direct you to fill out a Demographic Change form
- 4. Then return to this screen and select "Yes"

# #Is this general group Information listed below correct? Yes No Group Name Clinic Name Group DBA Name Group DBA Name Edit General Group Information Edit General Group Information Edit General Group Information Edit General Group Information Edit General Group Information Edit General Group Information

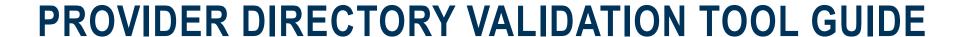

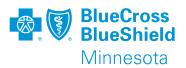

- 1. Review General Group Address
- 2. Select "Help" if any of the information is incorrect
- 3. "Help" will take you to a forms page for you to select and fill out a Demographic Change form (to update an Address, Contract Request form to add a new address, or Clinic Closure form to terminate a location or address)
- Then return to this screen and select "Yes"

### **General Group Address**

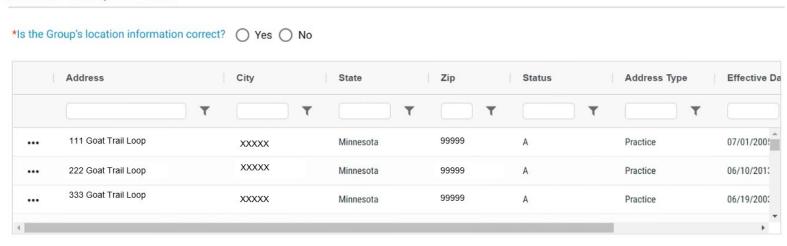

### PROVIDER DIRECTORY VALIDATION TOOL GUIDE

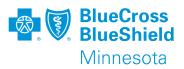

- 1. Review Patient Appointment Schedule Phone Number
- 2. If any of the information is incorrect, click the "Edit" button to update your Member Access Number and click "Save"
- Then return to this screen and select "Yes"

# Patient Appointment Schedule Phone Number \*Is the telephone number for patients to schedule appointments correct? O Yes O No Member Access Number 999-999-9999

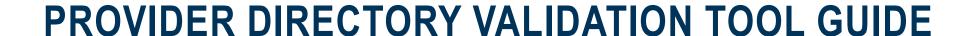

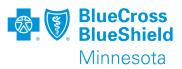

- Review Telehealth Services
- 2. Select "Help" if any of the information is incorrect
- 3. "Help" will take you to a forms page for you to select and fill out a Demographic Change form
- Then return to this screen and select "Yes"

### Telehealth Services

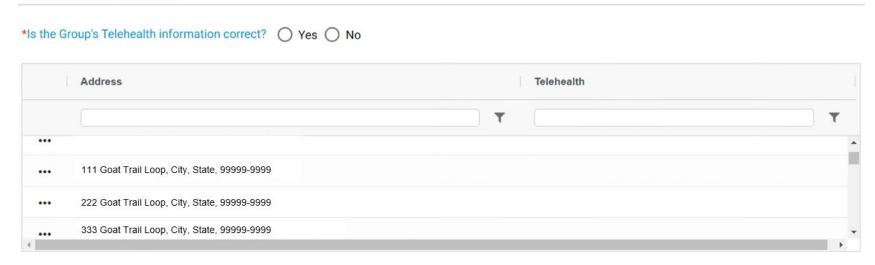

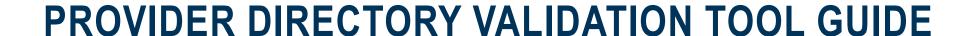

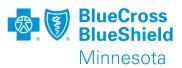

- 1. Review Handicapped Accessible Information
- 2. Select "Help" if any of the information is incorrect
- 3. "Help" will take you to a forms page for you to select and fill out a Demographic Change form
- 4. Then return to this screen and select "Yes"

### Handicapped Accessible Information

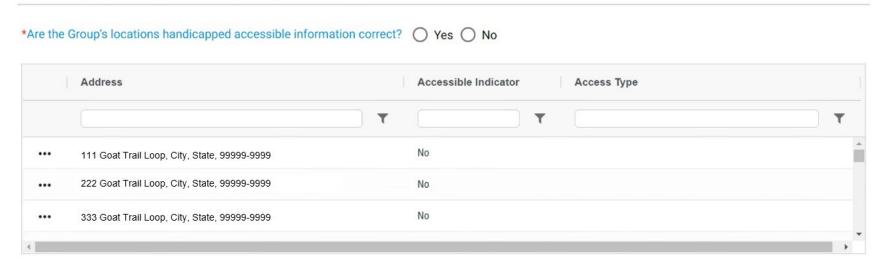

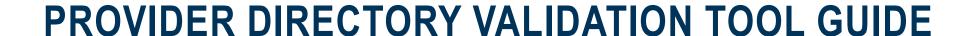

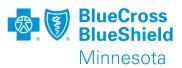

- 1. Review General Practitioner Information
- 2. Select "Help" if any of the information is incorrect
- 3. "Help" will take you to a forms page for you to select and fill out a Minnesota Uniform Practitioner Change form (Practitioner adds or terminations)
- 4. Then return to this screen and select "Yes"

#### General Practitioner Information

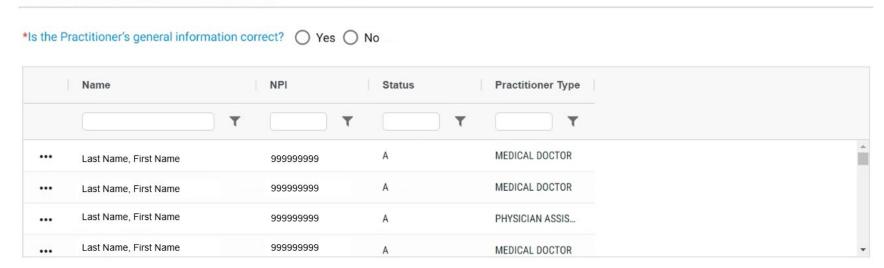

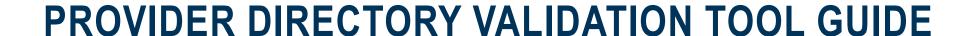

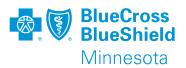

- 1. Review Practitioner's Appointments/Acceptance Information
- 2. Select "Help" if any of the information is incorrect
- 3. "Help" will take you to a forms page for you to select and fill out a Minnesota Uniform Practitioner Change form
- Then return to this screen and select "Yes"

### The Practitioner's accepts appointments / patient acceptance information

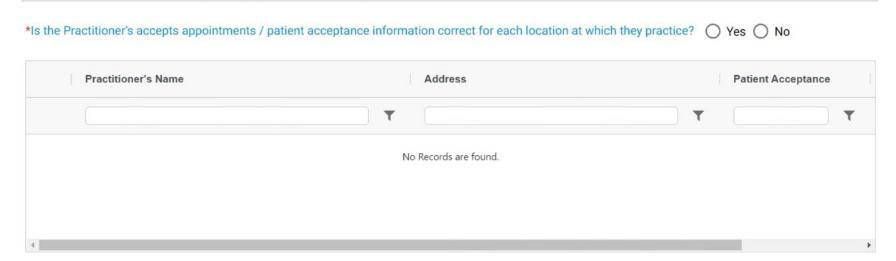

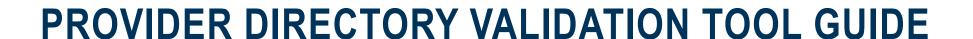

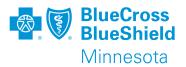

- 1. Once you've selected "Yes" for each section, the Validate button will be operational at the top of the page
- 2. Click the "Validation" button

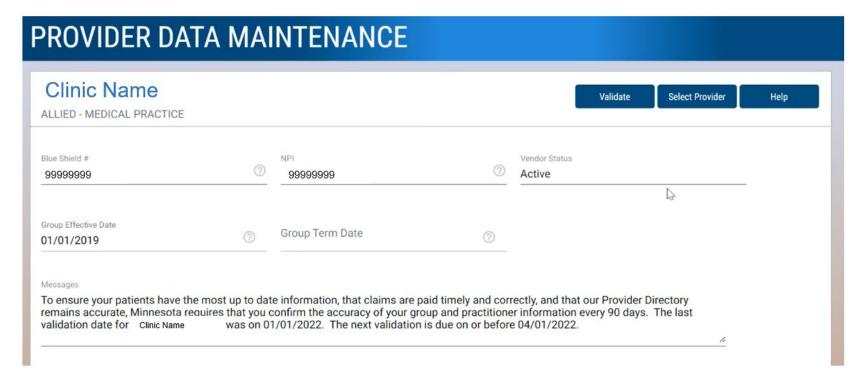

### PROVIDER DIRECTORY VALIDATION TOOL GUIDE

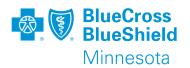

### 1. Click the "Attest" button

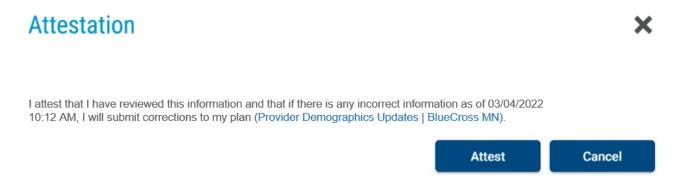